# <span id="page-0-0"></span>**Dell™ 1909W AIO-Flachbildschirm-Monitor für Dell OptiPlex™ USFF-Computer**

[Über Ihren Monito](file:///C:/data/Monitors/1909WUSFF/ge/ug/about.htm) [Aufstellen des Monitors](file:///C:/data/Monitors/1909WUSFF/ge/ug/setup.htm) [Bedienen des Monitor](file:///C:/data/Monitors/1909WUSFF/ge/ug/operate.htm) **Störungsbehebung** [Anhang](file:///C:/data/Monitors/1909WUSFF/ge/ug/appendx.htm)

#### **Hinweis, Vorsicht und Achtung**

**HINWEIS:** Ein HINWEIS kennzeichnet wichtige Informationen zur besseren Nutzung Ihres Computers.

**VORSICHT:** [VORSICHT kennzeichnet eine mögliche Gefahr von Schäden an Hardware oder von Datenverlust und stellt Informationen zur Vermeidung](file:///C:/data/Monitors/1909WUSFF/ge/ug/operate.htm)  des Problems bereit.

#### ACHTUNG: ACHTUNG kennzeichnet eine mögliche Gefahr von Schäden, Verletzungen oder Tod.

#### **Änderungen der Informationen in diesem Dokument sind vorbehalten. © 2008 Dell Inc. Alle Rechte vorbehalten.**

Die Reproduktion in beliebiger Weise ohne schriftliche Genehmigung seitens Dell Inc. ist streng verboten.

In diesem Dokument genutzte Marken: Dell und das Dell-L**ogo sind Marken von Dell Inc; Microsoft und Windows sind Marken oder eingetragene Marken der Microsoft Corporation<br>in den USA und/oder anderen Ländern. ENERSC YSTAR i** 

Andere in diesem Dokument erwähnte Warenzeichen und Handelsmarken beziehen sich auf die Eigentümer dieser Warenzeichen und Handelsmarken oder auf deren Produkte.<br>Dell Inc. erhebt keinerlei Eigentumsansprüche auf andere als

**Model 1909Wf**

**September 2008 Rev. A00**

# <span id="page-1-0"></span>**Über Ihren Monitor**

**Dell™ 1909W AIO-Flachbildschirm-Monitor für Dell OptiPlex™ USFF-Computer**

- **O** [Lieferumfang](#page-1-1)
- **O** [Produktmerkmale](#page-2-0)
- [Komponenten und Bedienelemente](#page-3-0)
- **O** [Technische Daten des Monitors](#page-6-0)
- Plug & Play-Unterstützung
- O Universal Serial Bus (USB)
- **Schnittstelle O** LCD-Monitorqualität und Hinweise zu
- Pixeln
- **Hinweise zur Wartung**

#### <span id="page-1-1"></span>**Lieferumfang**

Ihr Monitor wird mit den nachstehend gezeigten Komponenten geliefert. Überzeugen Sie sich davon, dass alles mitgeliefert wurde. Falls etwas fehlen sollte, [wenden Sie sich bitte an Dell.](file:///C:/data/Monitors/1909WUSFF/ge/ug/appendx.htm#Contacting%20Dell2)

l Monitor l Ständer

l Netzkabel

The Comment

**HINWEIS:** Bei einigen Komponenten kann es sich um optionale Teile handeln, die nicht im Lieferumfang<br>Ihres Monitors enthalten sind. Einige Merkmale oder Medien sind in bestimmten Ländern eventuell nicht<br>erhältlich.

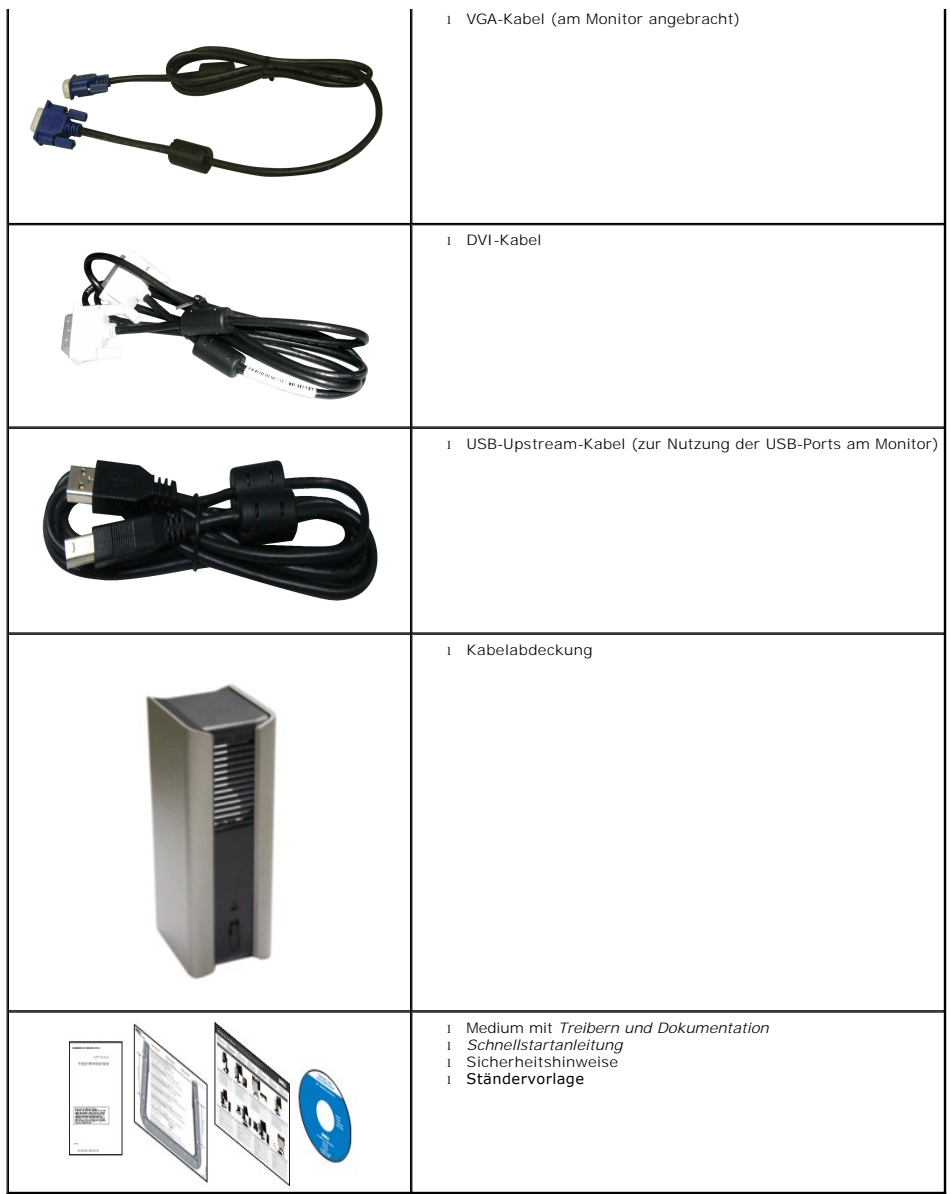

#### <span id="page-2-0"></span>**Produktmerkmale**

Der **1909W**-Flachbildschirm arbeitet mit Active Matrix-, **Dünnschichttransistor- (TFT) und Flüssigkristall**-Technologien (LCD). Zu den Eigenschaften des Monitors<br>zählen:

- 482,6 mm (19 Zoll) große Anzeigediagonale.
- 1440 x 900 Bildpunkte Auflösung, zusätzlich Vollbildanzeige in niedrigeren Auflösungen
- Breiter Betrachtungswinkel, im Stehen, Sitzen und von den Seiten gleichermaßen gut ablesbar.
- Neigbar und höhenverstellbar.

■ Abnehmbarer Ständer, VESA-kompatible Montagebohrungen (100 mm Lochabstand) zur flexiblen Anbringung. VESA steht für Video Electronics Standards<br>Association.

- Plug & play-fähig, sofort vom System unterstützt.
- Bildschirmmenü (OSD) zur einfachen Einrichtung und Bildoptimierung.
- Medium mit Software und Dokumentation, einschließlich Systeminformationsdatei (.inf), Farbanpassungsdatei (.icm) und Produktdokumentation.
- Energiesparfunktion zur Energy Star-Vorgabenerfüllung.
- Schlitz für Sicherheitsschloss.
- AIO-Fuß mit Rändelschrauben zur werkzeuglosen Montage am Computer sowie Griff zum einfachen Tragen.
- Spezieller Fuß zur Integration von Dell OptiPlex USFF-Computer und Monitor zu einer Alles-in-Einem-Konfiguration.
- Anlagenverwaltungsfähigkeit.

# <span id="page-3-0"></span>**Komponenten und Bedienelemente**

**Vorderansicht**

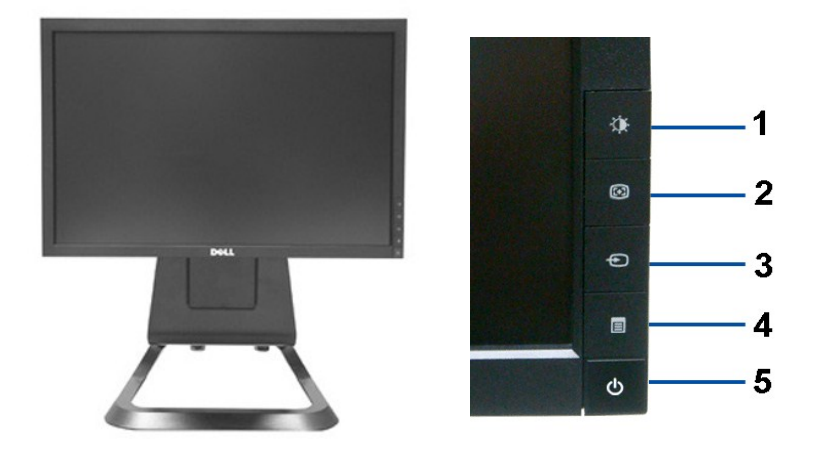

**Vorderansicht Bedienelemente an der Vorderseite**

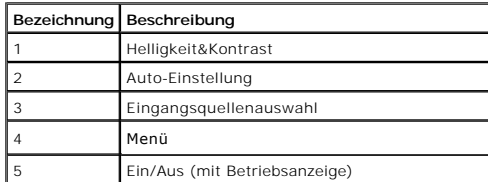

#### **Ansicht von hinten**

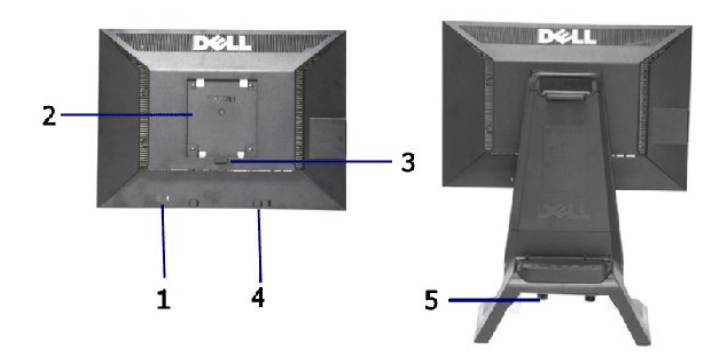

#### **Ansicht von hinten Rückansicht mit Monitorständer**

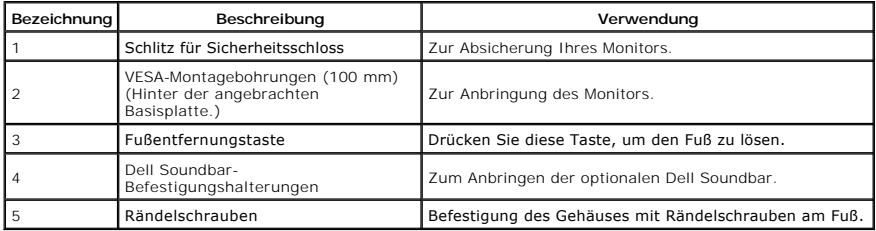

## **Typenschild**

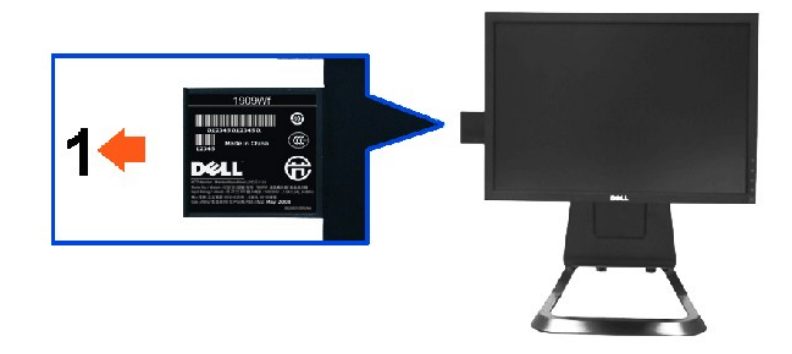

**Monitor-Vorderansicht mit ausgezogener Karte zum Aufdecken der Barcode-Seriennummer.**

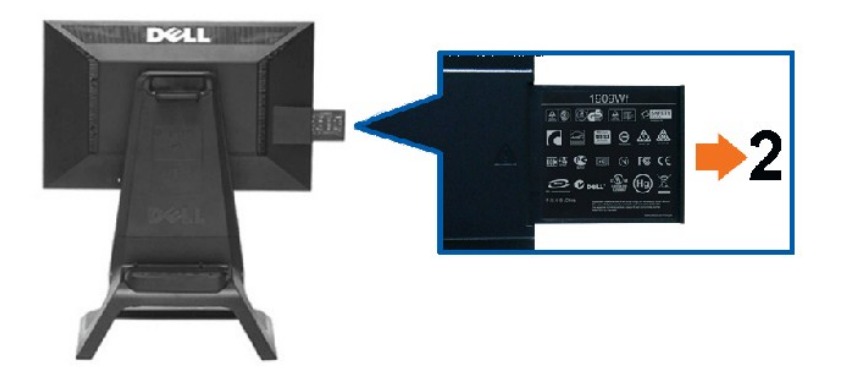

**Monitor-Rückansicht mit Kennzeichnungen.**

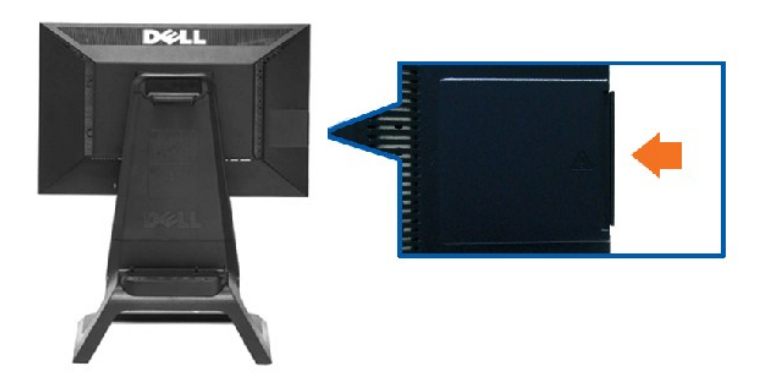

**Monitor-Rückansicht im Originalzustand.**

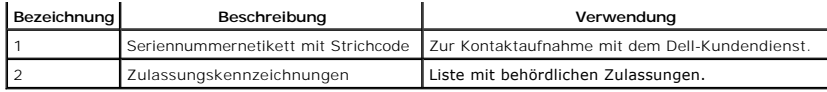

Hinweis: Typenschild und Barcode-Seriennummer finden Sie im Bereich der USB-Schnittstelle.

# **Seitenansicht**

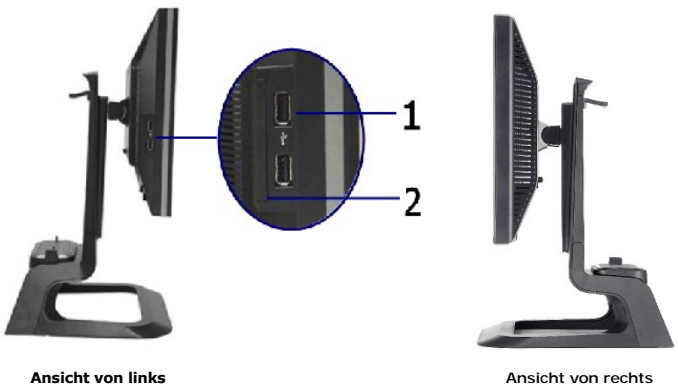

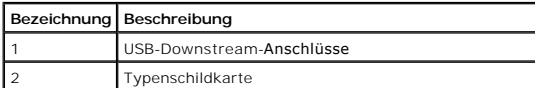

## **Ansicht von unten**

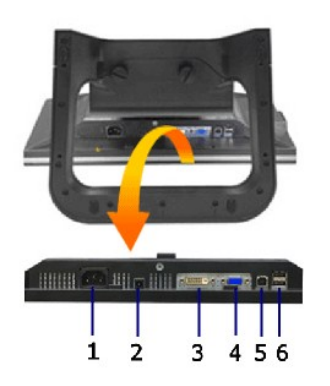

**Ansicht von unten**

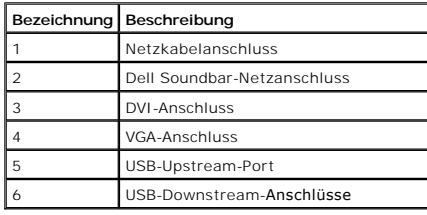

## <span id="page-6-1"></span><span id="page-6-0"></span>**Technische Daten des Monitors**

#### **Flachbildschirm – technische Daten**

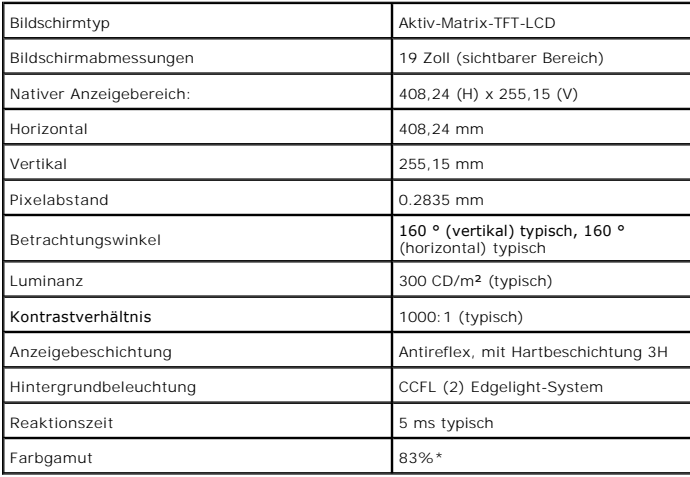

\* [1909W]-Farbgamut (typisch) basiert auf den Prüfrichtlinien CIE1976 (83 %) und CIE1931 (72 %).

#### <span id="page-11-0"></span>**Anhang**

**Dell™ 1909W AIO-Flachbildschirm-Monitor für Dell OptiPlex™ USFF-Computer**

- [Sicherheitshinweise](#page-11-1)
- [FCC-Hinweis \(nur USA\)](#page-11-2)
- [Dell Kontaktangabe](#page-11-3)

# <span id="page-11-1"></span>**ACHTUNG: Sicherheitshinweise**

ACHTUNG: Die Verwendung von anderen als in dieser Dokumentation angegebenen Bedienelementen, Anpassungen oder Verfahren kann zu<br>Schock-, **elektrischen und/oder mechanischen Gefahren führen.** 

Weitere Informationen über Sicherheitshinweise finden Sie in der *Produktinformationsanleitung*.

#### <span id="page-11-2"></span>**FCC-Erklärung (nur für die USA) und weitere rechtliche Informationen**

Lesen Sie bitte die Webseite über rechtliche Konformität unter http://www.dell.com/regulatory\_compliance für die FCC-Erklärung und weitere rechtliche Informationen.

#### <span id="page-11-3"></span>**Dell Kontaktangaben**

**Kunden in den Vereinigten Staaten wählen die Nummer 800-WWW-DELL (800-999-3355).**

**HINWEIS: Haben Sie keine aktive Internetverbindung, können Sie Kontaktinformationen auf Ihrem Kaufbeleg, dem Verpackungsbeleg, der Rechnung oder i<br>Dell-Produktkatalog finden.** 

Dell bietet mehrere Online und auf Telefon basierende Support- und Service-**Optionen. Die Verfügbarkeit ist je nach Land und Produkt unterschiedlich,**<br>so dass einige Service-**Optionen in Ihrer Region eventuell nicht verfüg Support oder Kundendienst:**

- **1.** Besuchen Sie **support.dell.com.**
- **2.** Wählen Sie Ihr Land oder Ihre Region im Listenfeld **Land/Region wählen** unten auf der Seite.
- **3.** Klicken Sie auf **Kontaktaufnahme** links auf der Seite
- **4.** Wählen Sie den Service- oder Support-Link, der Ihren Bedürfnissen entspricht.
- **5.** Wählen Sie die Art der Kontaktaufnahme mit Dell, die praktisch für Sie ist.

#### <span id="page-12-0"></span>**Einstellen des Monitors**

**Dell™ 1909W AIO-Flachbildschirm-Monitor für Dell OptiPlex™ USFF-Computer**

## **Wenn Sie einen Dell™ Desktop- oder Dell™ Notebook-Computer mit einem Internetzugang haben**

1. Besuchen Sie **http://support.dell.com,** geben Sie Ihre Servicekennung ein und laden den aktuellsten Treiber für Ihre Grafikkarte herunter.

2. Versuchen Sie nach dem Installieren der Treiber für Ihren Grafik-Adapter noch einmal die Auflösung auf **1440x900** einzustellen.

**HINWEIS:** Ist es nicht möglich die Auflösung auf 1440x900 einzustellen, dann nehmen Sie bitte mit Dell™ Kontakt auf, um sich nach einem Grafik-Adapter,<br>der diese Auflösungen unterstützt, zu erkundigen.

#### <span id="page-13-0"></span>**Einstellen des Monitors**

**Dell™ 1909W AIO-Flachbildschirm-Monitor für Dell OptiPlex™ USFF-Computer**

## **Wenn Sie einen Nicht-Dell™ Desktop-, Notebook-Computer bzw. Grafikkarte haben**

1. Klicken Sie mit der rechten Maustaste auf den Desktop und dann auf **Eigenschaften**.

2. Wählen Sie den Registerreiter **Einstellungen**.

3. Wählen Sie **Erweitert**.

4. Durch die Überschrift des Fensters erkennen Sie den Anbieter Ihres Grafik-Controllers (z.B. NVIDIA, ATI, Intel etc.).

5. Besuchen Sie bitte die Website des Anbieters Ihrer Grafikkarte (z.B. [http://www.ATI.com](http://www.ati.com/) OR [http://www.NVIDIA.com\)](http://www.nvidia.com/), um einen aktualisierten Treiber zu erhalten.

6. Versuchen Sie nach dem Installieren der Treiber für Ihren Grafik-Adapter noch einmal die Auflösung auf **1440x900** einzustellen.

**HINWEIS**: Ist es nicht möglich die Auflösung auf 1440x900 einzustellen, dann nehmen Sie bitte mit dem Hersteller Ihres Computers Kontakt auf oder<br>überlegen Sie sich, einen Grafik-Adapter, der diese Auflösungen unterstützt

#### <span id="page-14-0"></span>**Monitor bedienen**

**Dell™ 1909W AIO-Flachbildschirm-Monitor für Dell OptiPlex™ USFF-Computer**

- [Bedienelemente an der Vorderseite](#page-14-1)  verwenden
- **[Bildschirmmenü \(OSD\) verwenden](#page-15-0)**
- [Dell Soundbar verwenden \(optional\)](#page-21-0)
- [Höhenverstellung](#page-21-1)
- **O** [Neigung](#page-22-0)
- 

#### <span id="page-14-1"></span>**Bedienfeldtasten verwenden**

Zum Anpassen der Bilddarstellung verwenden Sie die Tasten an der Vorderseite des Monitors. Wenn Sie die Einstellungen mit diesen Tasten verändern,<br>werden die numerischen Einstellungswerte im OSD angezeigt.

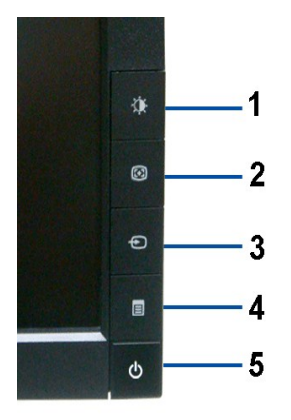

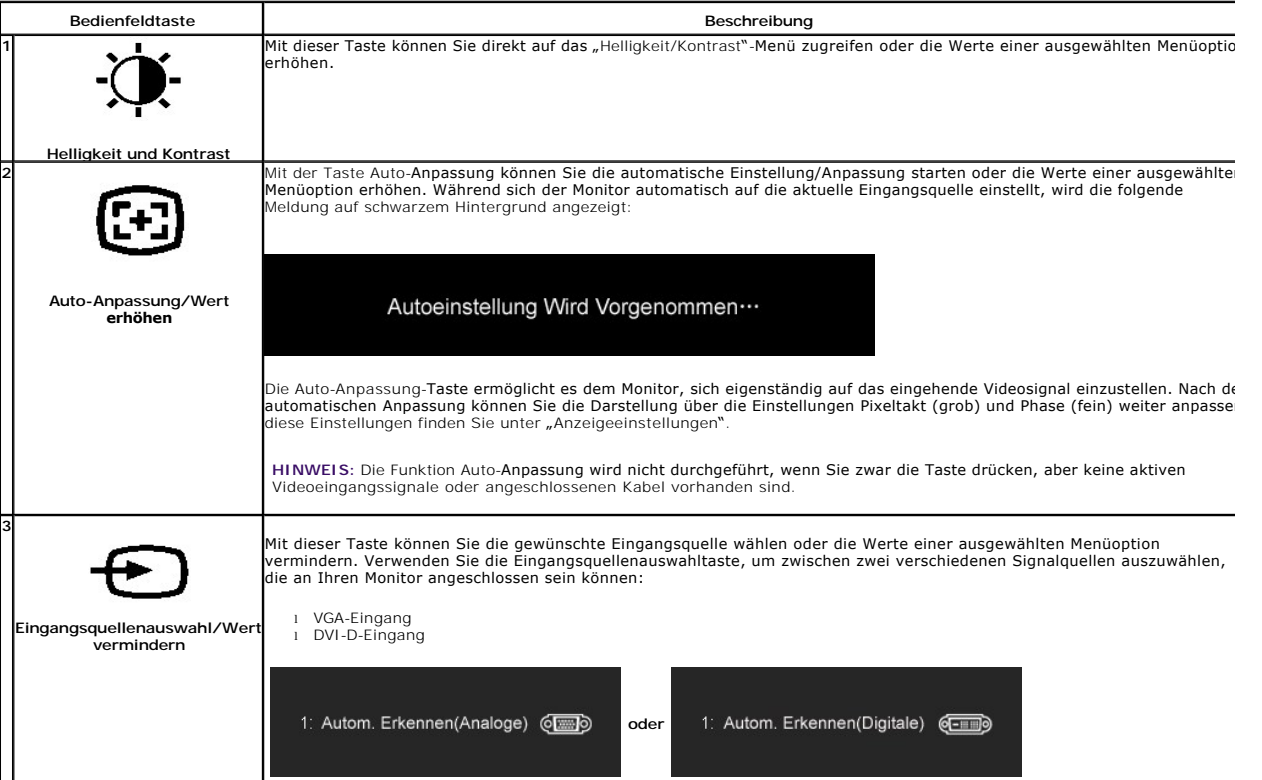

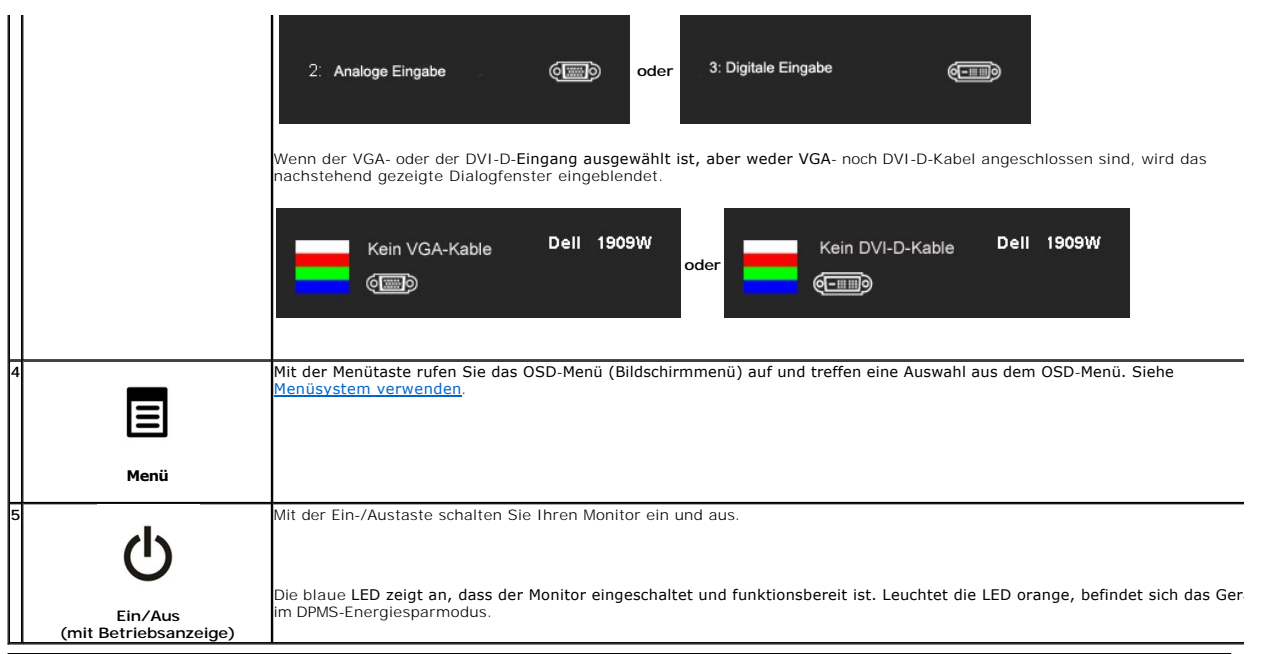

# <span id="page-15-0"></span>**Bildschirmmenü (OSD) verwenden**

## <span id="page-15-1"></span>**Menüsystem verwenden**

HINWEIS: Wenn Sie Einstellungen ändern und danach zu einem anderen Menü wechseln oder das OSD-Menü verlassen, werden die Anderungen<br>automatisch gespeichert. Die Änderungen werden auch gespeichert, wenn Sie Einstellungen an

 $\frac{1}{2}$ 

1.Drücken Sie die Menütaste zum Aufrufen des OSD-Menüs; das Hauptmenü wird angezeigt.

## **Hauptmenü für Analogeingang (VGA)**

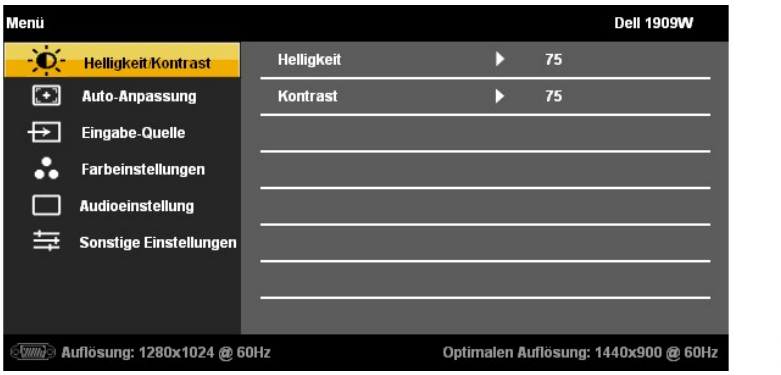

**oder**

**Hauptmenü für DVI** 

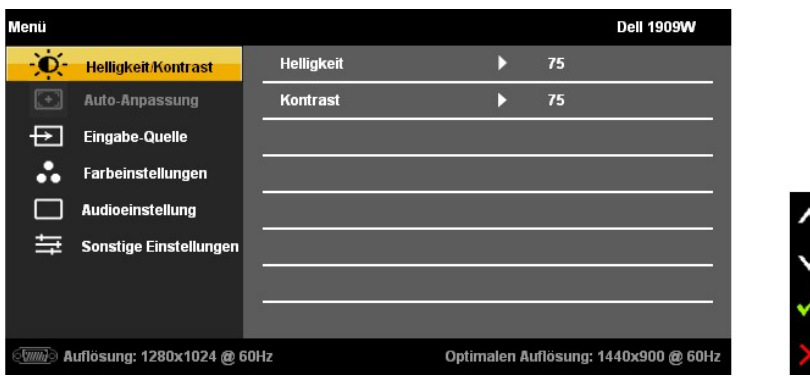

**HINWEIS:** Die Option Auto-Anpassung steht nur bei analogem Anschluss (VGA) zur Verfügung.

- zum Navigieren zwischen den einzelnen Einstellungsoptionen. Wenn Sie von einem Symbol zum anderen المسلح المسلم 2. Drücken Sie die Tasten wird der Optionsname markiert. Eine vollständige Listealler verfügbaren Optionen des
- 3.Zum Aktivieren einer markierten Option drücken Sie die Menütaste einmal.

4. Mit den Tasten  $\mathbf{\hat{Q}}_{\text{und}}$   $\mathbf{G}_{\text{wind}}$  wählen Sie die gewünschten Parameter aus.

5. Mit der Menütaste rufen Sie den Schieberegler auf, mit den Tasten und führen Sie Änderungen an den Menüeinträgen aus.

6. Mit der "Menü/Beenden"-Option gelangen Sie wieder zurück zum Hauptmenü oder verlassen das OSD-Menü.

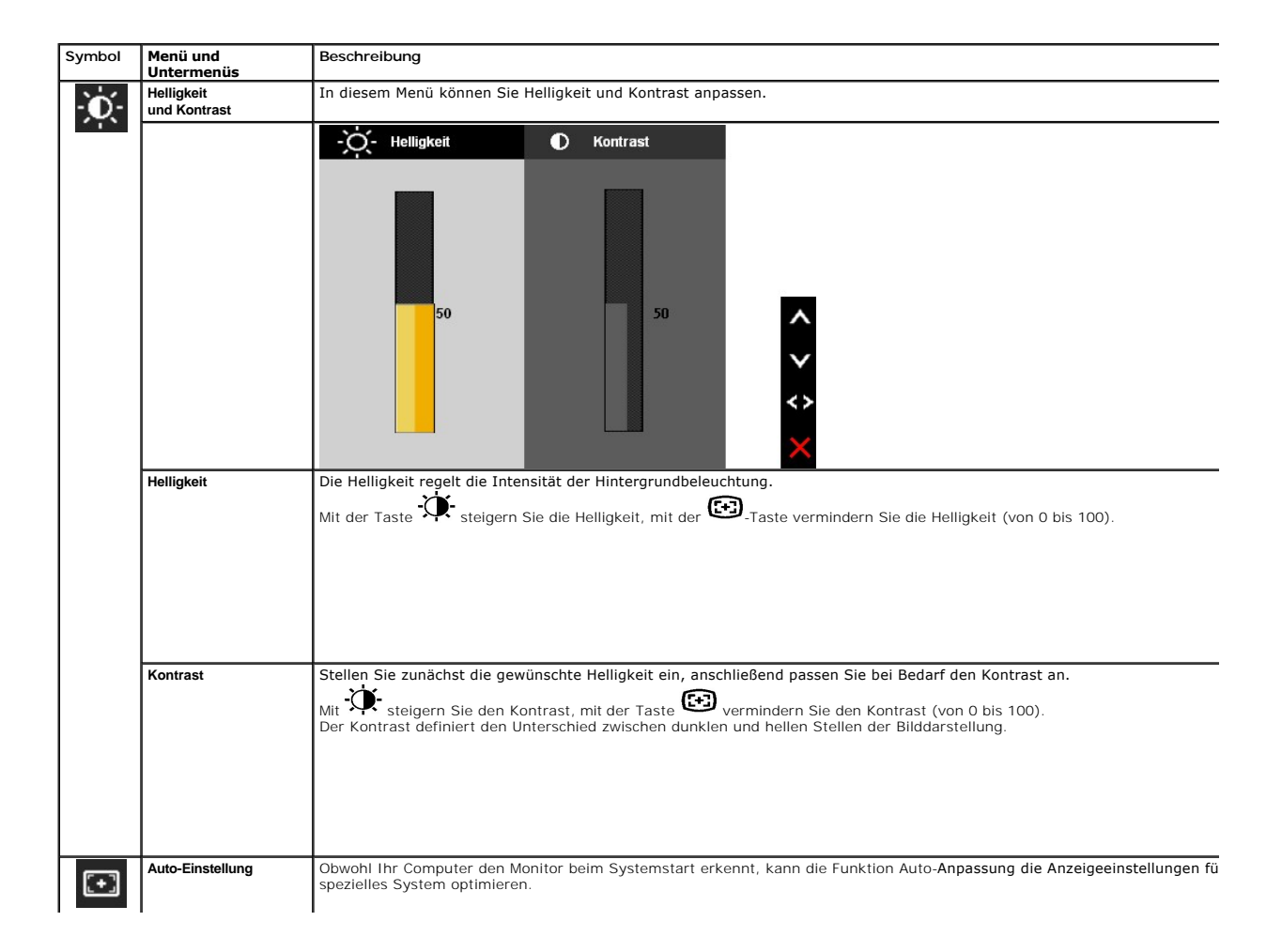

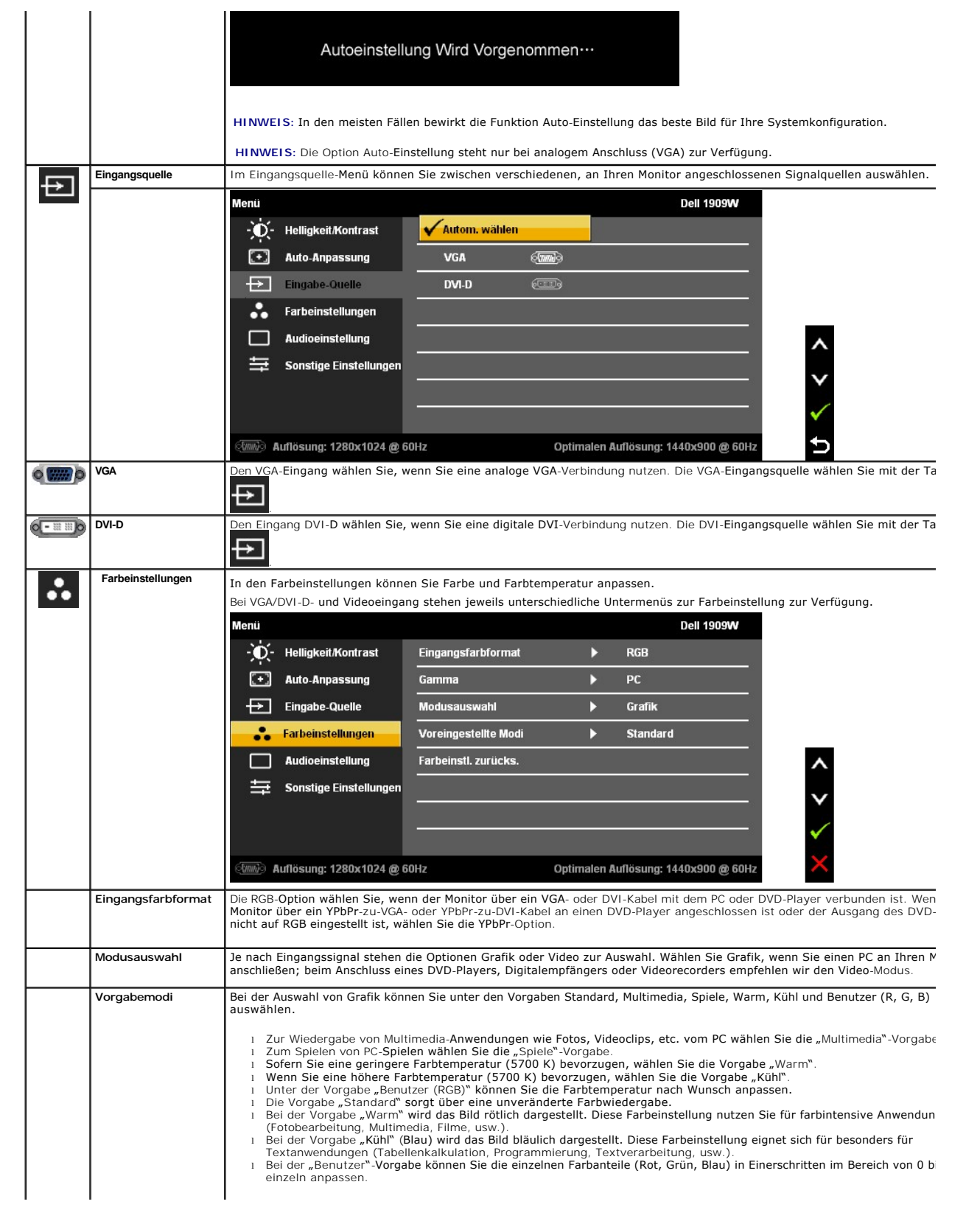

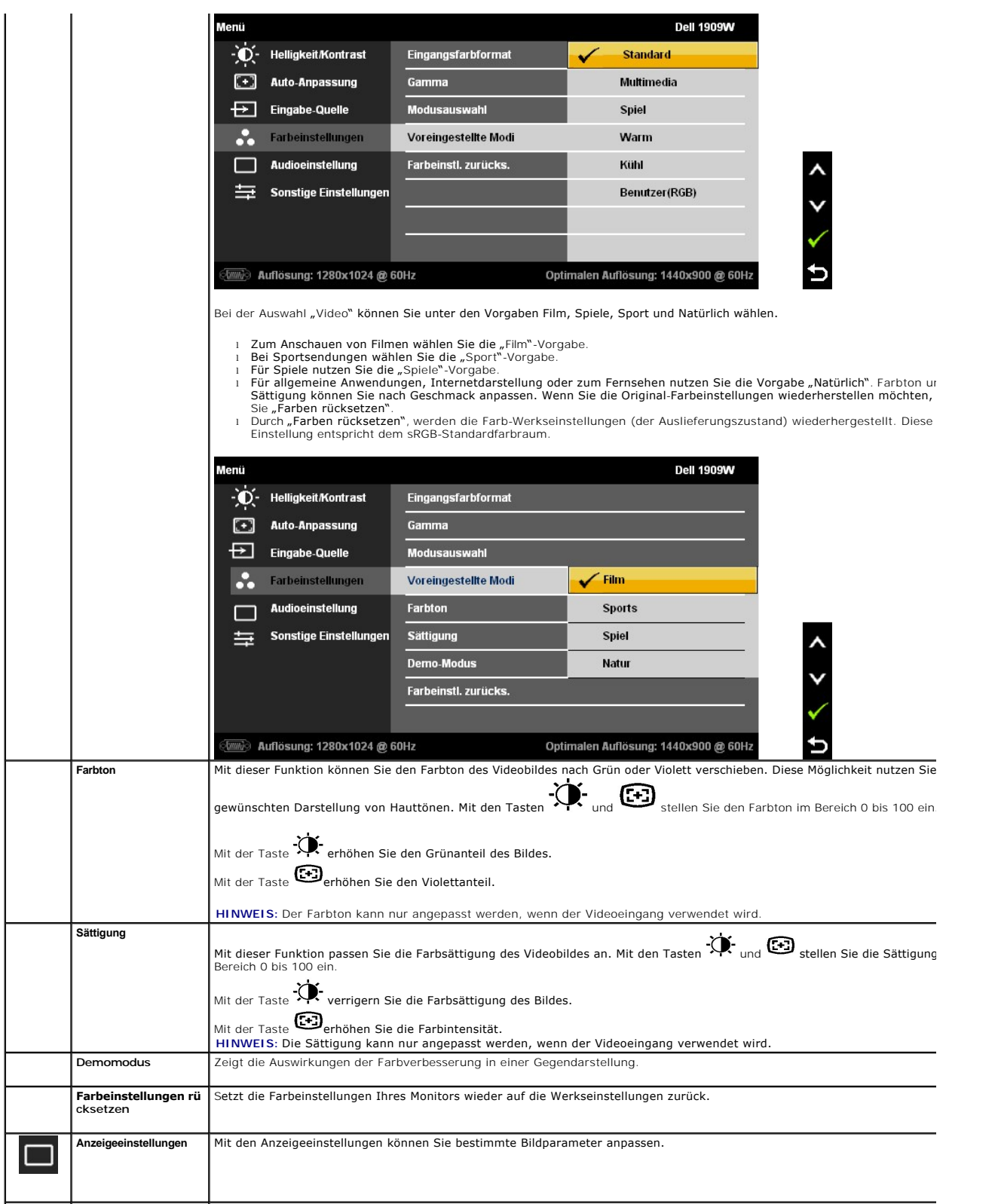

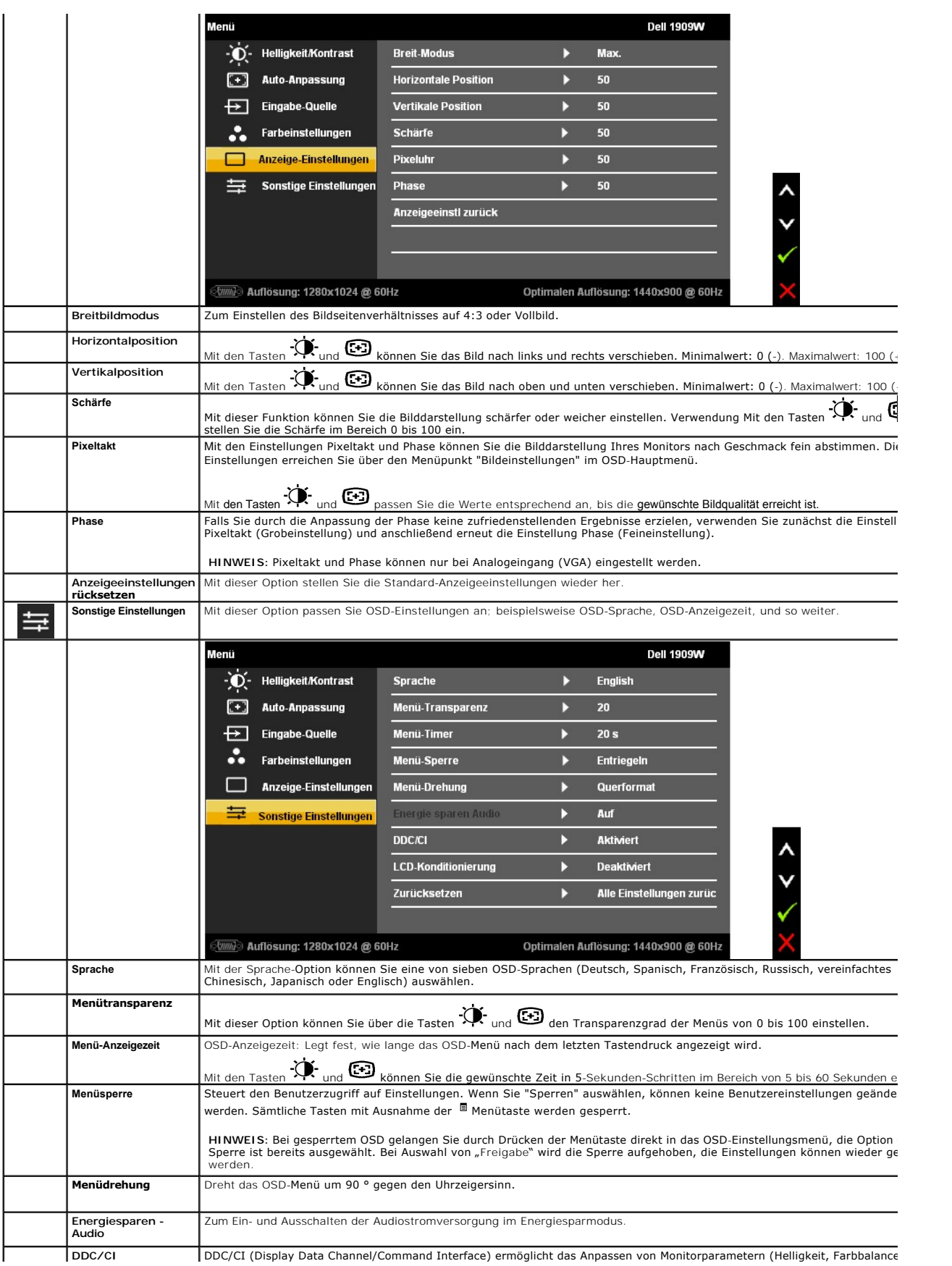

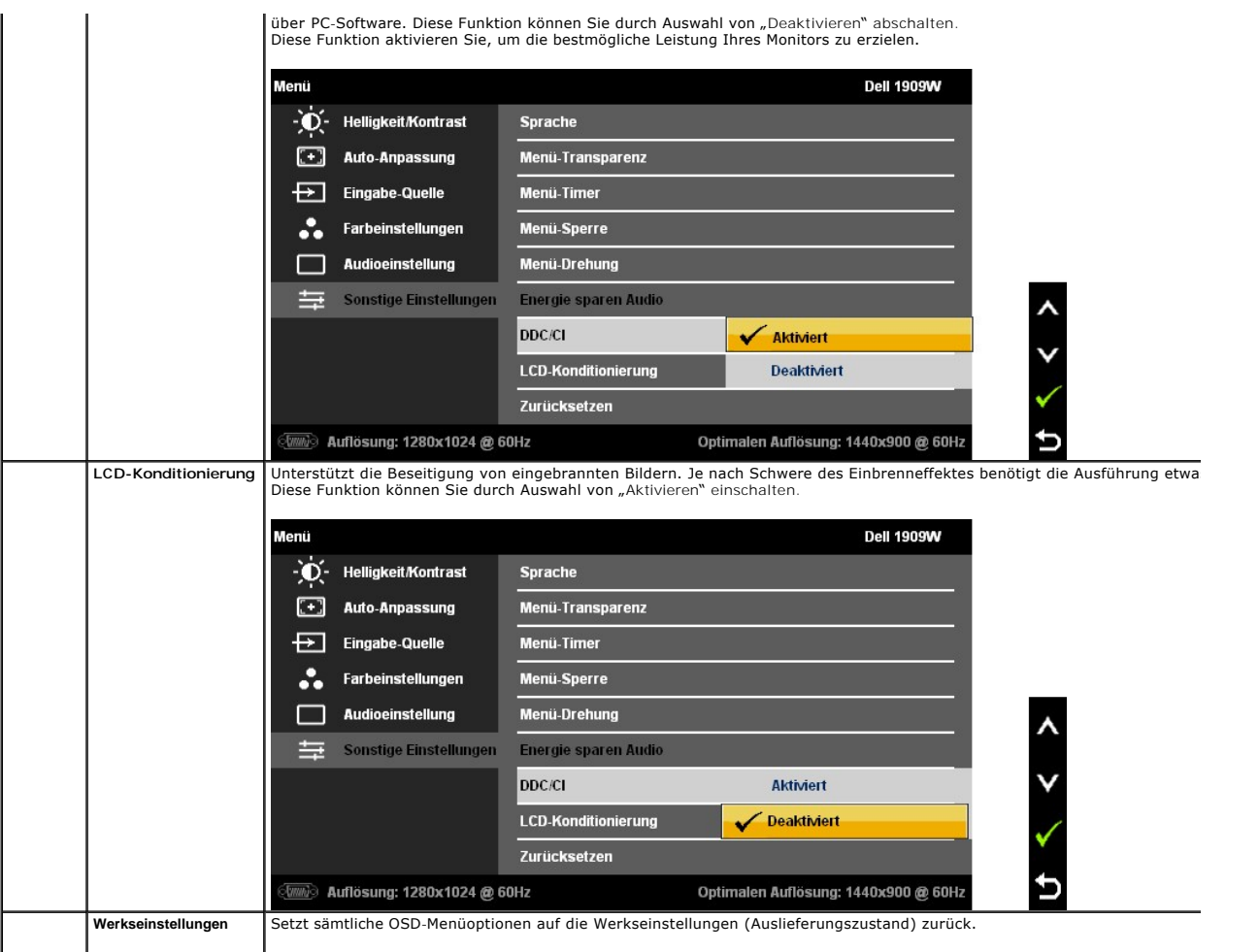

Hinweis: Ihr Monitor verfügt über eine integrierte Funktion zur automatischen Angleichung der Helligkeit an die Alterung der Beleuchtungselemente.

#### **OSD-Warnmeldungen**

Wenn der Monitor eine bestimmte Auflösung nicht unterstützt, wird die folgende Meldung angezeigt:

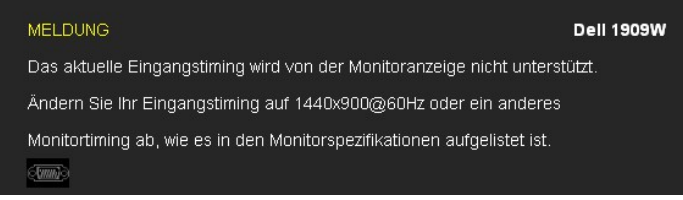

[Das bedeutet, dass sich der Monitor nicht richtig auf das Signal einstellen kann, das er vom Computer empfängt. In den](file:///C:/data/Monitors/1909WUSFF/ge/ug/about.htm#Specifications) <u>technischen Daten</u><br><u>zum Monitor</u> finden Sie die von Ihrem Monitor unterstützten Horizontal- und Vertik

Vor dem Deaktivieren der DDC/CI-Funktion wird die folgende Meldung angezeigt.

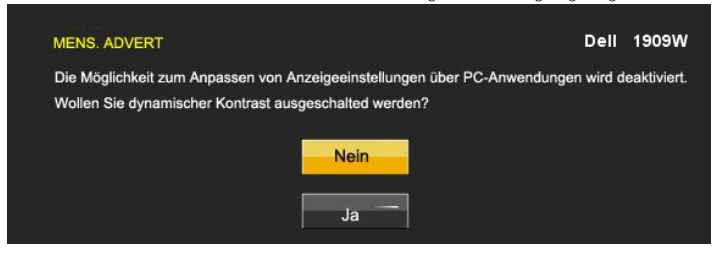

Die folgende Meldung erscheint, wenn der Monitor in den Energiesparmodus wechselt:

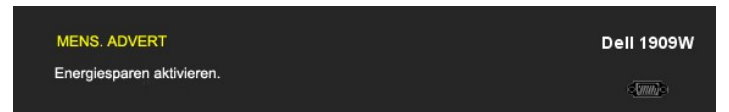

Durch Aktivieren des Computers und "Aufwecken" des Monitors erhalten Sie wieder Zugriff auf das [OSD](#page-15-0)-Menü.

Wenn Sie eine beliebige Taste (mit Ausnahme der Ein-**/Austaste) drücken, wird - je nach gewähltem Eingang** - eine der folgenden Meldungen<br>angezeigt:

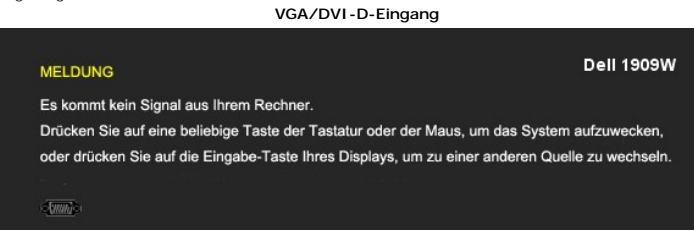

Wenn der VGA- oder der DVI-D-Eingang ausgewählt ist, aber weder VGA- noch DVI-D-Kabel angeschlossen sind, wird das nachstehend gezeigte Dialogfenster eingeblendet.

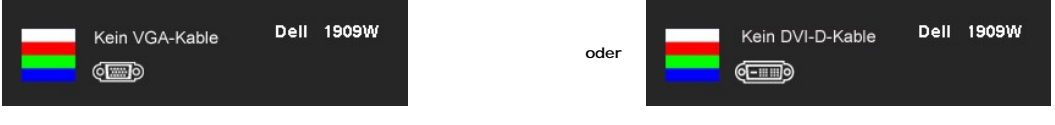

Unter [Problemlösung](file:///C:/data/Monitors/1909WUSFF/ge/ug/solve.htm) finden Sie weitere Informationen.

## <span id="page-21-0"></span>**Dell Soundbar verwenden (optional)**

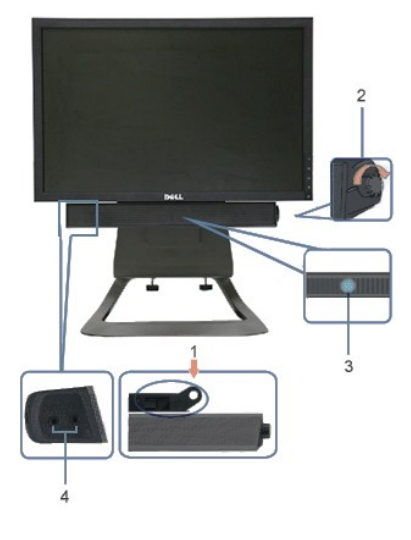

- **1.** Befestigungsmechanismus
- **2.** Ein-/Ausschalter / Lautstärkeregler
- **3.**  Betriebsanzeige
- **4.** Kopfhöreranschlüsse

#### <span id="page-21-1"></span>**Höhenverstellung**

Der Ständer kann bis 90 mm ausgezogen werden.

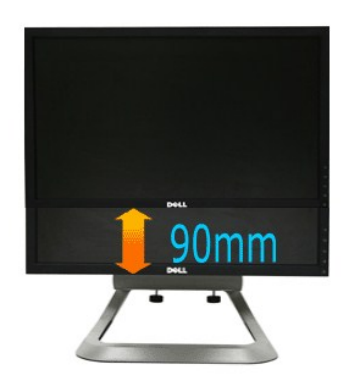

# <span id="page-22-0"></span>**Neigung**

Das integrierte Scharnier ermöglicht das Neigen des Monitor in einen für Sie angenehmen Winkel.

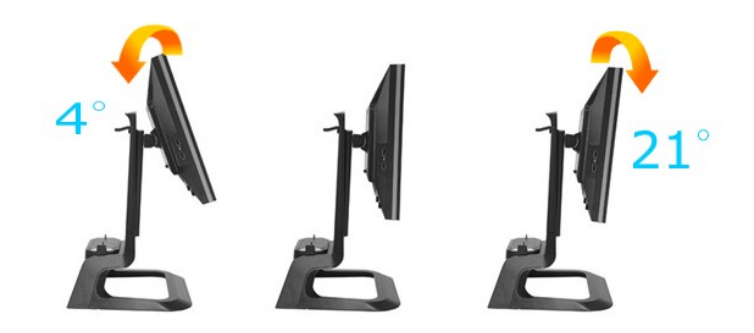

**HINWEIS:** Bei der Auslieferung ab Werk ist der Ständer noch nicht angebracht.

#### <span id="page-23-0"></span>**Einstellen des Monitors**

**Dell™ 1909W AIO-Flachbildschirm-Monitor für Dell OptiPlex™ USFF-Computer**

#### **Anleitung zum Einstellen der Anzeigeauflösung auf 1440 x 900 (optimal)**

Stellen Sie nach den folgenden Schritten die Anzeigeauflösung auf 1440 x900 Pixel, um die optimale Anzeigeleistung unter einem Microsoft Windows® Betriebssystem zu erhalten:

1. Klicken Sie mit der rechten Maustaste auf den Desktop und dann auf **Eigenschaften**.

- 2. Wählen Sie den Registerreiter **Einstellungen**.
- 3. Klicken Sie mit der linken Maustaste auf den Schieberegler und verschieben ihn, um die Anzeigeauflösung auf **1440X900** einzustellen.
- 4. Klicken Sie auf **OK**.

Wenn **1440X900**nicht als Option angezeigt wird, müssen Sie Ihren Grafiktreiber unter Umständen aktualisieren. Bitte klicken Sie auf eine der nachstehenden Bedingungen entsprechend Ihrem Computersystem und folgen dann den jeweiligen Anweisungen:

**1: Wenn Sie einen Dell™ Desktop- oder Dell™ Notebook[-Computer mit einem Internetzugang haben.](file:///C:/data/Monitors/1909WUSFF/ge/ug/internet.htm)**

**2: Wenn Sie einen Nicht-Dell™ Desktop[-, Notebook-Computer bzw. Grafikkarte haben.](file:///C:/data/Monitors/1909WUSFF/ge/ug/non-dell.htm)**

# <span id="page-24-0"></span>**Dell™ 1909W AIO-Flachbildschirm-Monitor für Dell OptiPlex™ USFF-Computer**

**[Benutzerhandbuch](file:///C:/data/Monitors/1909WUSFF/ge/ug/index.htm)** 

**[Anleitung zum Einstellen der Anzeigeauflösung auf 1440 x 990 \(optimal\)](file:///C:/data/Monitors/1909WUSFF/ge/ug/optimal.htm)**

#### **Änderungen der Informationen in diesem Dokument sind vorbehalten. © 2008 Dell Inc. Alle Rechte vorbehalten.**

Die Reproduktion in beliebiger Weise ohne schriftliche Genehmigung seitens Dell Inc. ist streng verboten.

In diesem Dokument genutzte Marken: Dell und das Dell-L**ogo sind Marken von Dell Inc; Microsoft und Windows sind Marken oder eingetragene Marken der Microsoft Corporation<br>in den USA und/oder anderen Ländern.** *ENERGY STAR 1* 

Andere in diesem Dokument erwähnte Warenzeichen und Handelsmarken beziehen sich auf die Eigentümer dieser Warenzeichen und Handelsmarken oder auf deren Produkte.<br>Dell Inc. erhebt keinerlei Eigentumsansprüche auf andere als

#### **Modell 1909Wf**

**September 2008 Rev. A00** 

## <span id="page-25-0"></span>**Monitor einrichten**

**Dell™ 1909W AIO-Flachbildschirm-Monitor für Dell OptiPlex™ USFF-Computer**

- **O** [Ständer anbringen](#page-25-1)
- [Kabelanschlüsse an der Rückseite von Monitor und Computer](#page-25-2)
- [Kabelabdeckung lösen und Kabel vom Computer trennen](#page-28-0)
- **[Soundbar anbringen \(optional\)](#page-29-0)**

#### <span id="page-25-1"></span>**Ständer anbringen**

Bringen Sie den Monitor am Ständer an:

- 1. Stellen Sie den Ständer auf eine ebene Fläche.
- 2. Setzen Sie den Schlitz an der Rückseite des Monitors auf die beiden Metallnasen des Ständers auf. 3. Senken Sie den Monitor ab, bis er in den Ständer einrastet.

**HINWEIS: Bei der Auslieferung ab Werk ist der Ständer noch nicht angebracht.**

**HINWEIS: Falls Sie Ihren AIO-Ständer am Schreibtisch anbringen möchten, beachten Sie bitte die AIO-[Ständerschablone \(\\*.pdf\)](file:///C:/data/Monitors/1909WUSFF/multlang/AIO%20USFF%20Stand%20Template.pdf)**

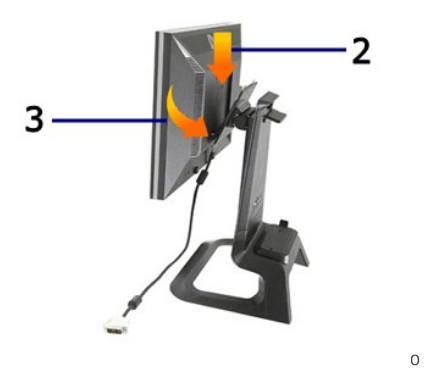

#### <span id="page-25-2"></span>**Kabelanschlüsse an der Rückseite von Monitor und Computer**

1. Schieben Sie den Computer auf den Ständer. Schieben Sie den Computer bis zum Anschlag in den Ständer ein.

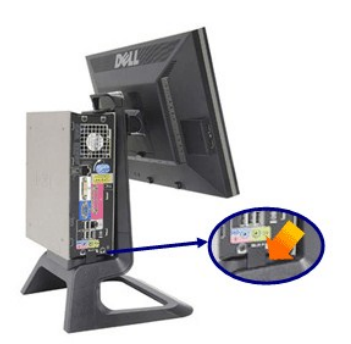

2. Ziehen Sie die Rändelschrauben am Boden des Ständers an.

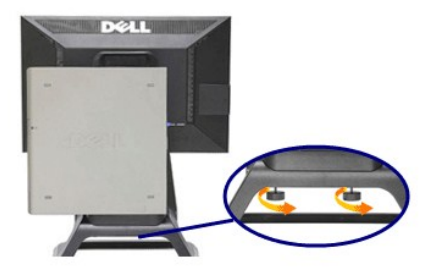

3. Verbinden Sie das weiße DVI-Kabel mit dem Computer. Verlegen Sie das DVI-Kabel wie abgebildet.

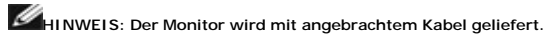

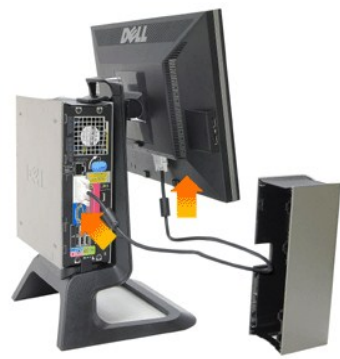

4. Verlegen Sie das Monitornetzkabel durch die Öffnung im Boden der Kabelabdeckung, schließen Sie es an den Netzkabelanschluss an der Rückseite des Monitors an.

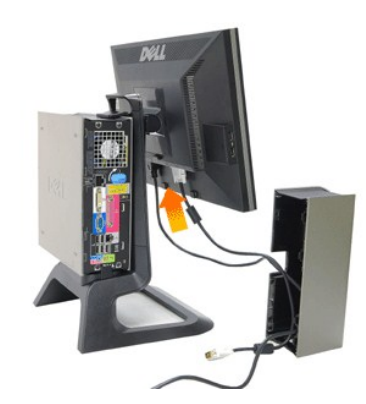

**HINWEIS: Monitornetzkabel und Kabelabdeckung werden mit dem Monitor geliefert.**

5. Verlegen Sie das (mit dem Computer gelieferte) Computer-N**etzteilkabel durch die Offnung im Boden der Kabelabdeckung, verbinden Sie es mit dem**<br>Computer. Einschieben, bis ein Klicken zu hören ist.

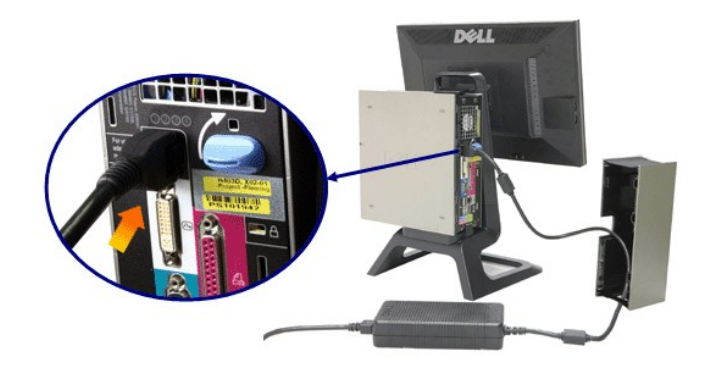

6. Schließen Sie USB-, Tastatur- und Mauskabel wie gezeigt an den Computer an.

- 
- a. Verbinden Sie das kurze USB-Kabel (mit dem Monitor geliefert) mit dem Upstream-Port des Monitors. Verlegen Sie dieses Kabel durch die seitliche<br>Öffnung der Kabelabdeckung. Schließen Sie das andere Ende des USB-Kabels an

# **HINWEIS: An der Rückseite des Computers befinden sich vier freie USB-Ports.**

c. Verlegen Sie sonstige Kabel zum Anschluss an den Computer (Netzwerk-, Drucker-**, Audiokabel, usw.) durch die Offnung im Boden der Kabelabdeckung,**<br>bevor Sie diese an den Computer anschließen. Schließen Sie sämtliche K

Verlegen Sie sonstige Kabel zum Anschluss an den Monitor (Videokabel, optionale Audiokabel, Stromversorgungskabel für Monitor oder weitere Audiogeräte)

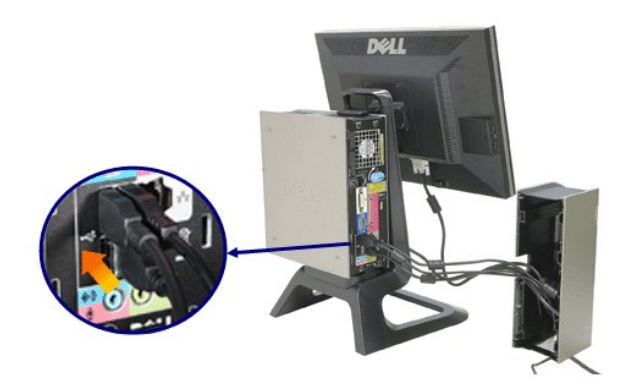

durch die seitliche Öffnung der Kabelabdeckung.

7. Verbinden Sie die Netzkabel mit einer Steckdose. Setzen Sie die Kabelabdeckung auf.

- a. Achten Sie beim Anbringen der Kabelabdeckung darauf, keine Kabel versehentlich zu trennen.
- 
- b. Schließen Sie das Computernetzkabel an das Computernetzteil an. c. Schließen Sie die Netzkabel des Computers und Monitors an eine Steckdose in der Nähe an.

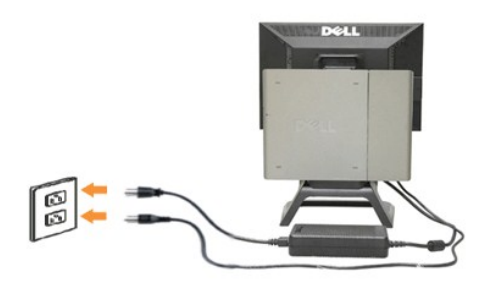

8. (Optional) Bringen Sie das Sicherheitsschloss an der Kabelabdeckung an.

Schalten Sie Monitor und Computer ein. Falls Ihr Monitor ein Bild anzeigt, ist die Installation abgeschlossen. Falls kein Bild<br>angezeigt wird, lesen Sie bitte unter <u>[Problemlösung](file:///C:/data/Monitors/1909WUSFF/ge/ug/solve.htm#Troubleshooting%20Your%20Monitor)</u> nach.

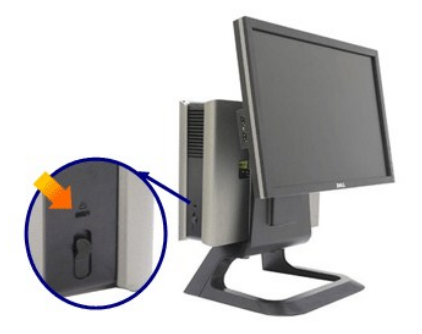

# **Kabelabdeckung lösen und Kabel vom Computer trennen**

- 1. Nehmen Sie das optionale Sicherheitsschloss ab (sofern vorhanden).
- 2. Heben Sie die Freigabetaste der Kabelabdeckung an, heben Sie die Kabelabdeckung ab.

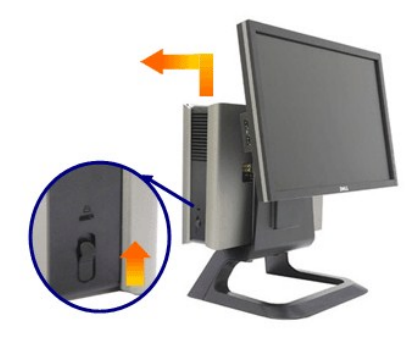

3. Drücken Sie die Freigabetaste am Netzkabel ein, bevor Sie es vom Computer trennen.

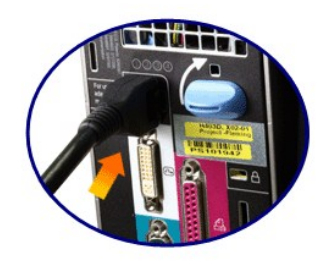

# <span id="page-28-0"></span>**Kabelabdeckung lösen und Kabel vom Computer trennen**

Sie können Ihren Monitor mit einer VESA-kompatiblen Halterung an der Wand anbringen. Dazu muss der Monitor vom Ständer gelöst werden.

So trennen Sie den Monitor vom Ständer:

1. Drücken Sie die Freigabetaste am Ständer zum Lösen.

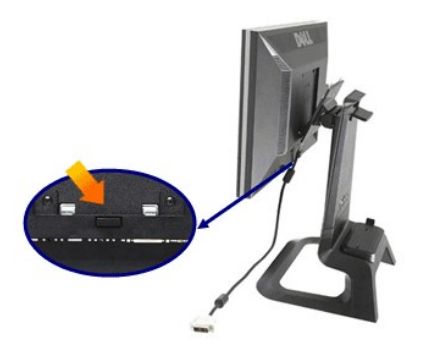

2. Nehmen Sie die Ständerbasis ab. An der VESA-Platte befinden sich zwei Metallzungen, die in den Monitor greifen. Ziehen Sie den Monitorboden vom Ständer ab; achten Sie darauf, den Monitor dabei nicht zu verkratzen.

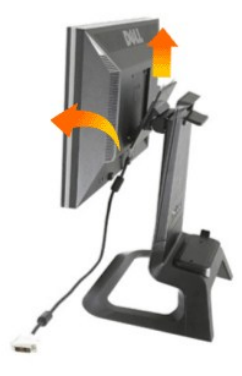

## <span id="page-29-0"></span>**Dell Soundbar installieren**

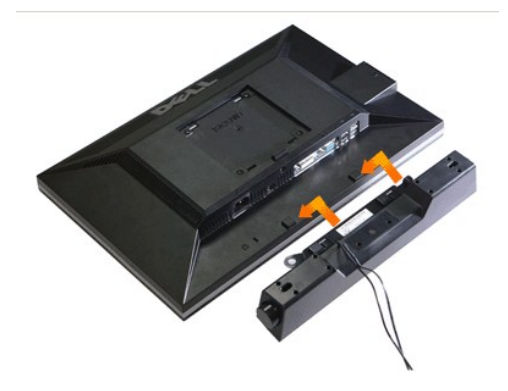

**VORSICHT: Verwenden Sie den Soundbar-Stromanschluss nicht für andere Geräte.**

- **1.** Befestigen Sie die Soundbar, indem Sie die beiden Schlitze an der Soundbar mit den Nasen an der Unterseite des Monitors ausrichten.
- **2.** Schieben Sie die Soundbar bis zum Einrasten nach links.
- **3.**  Verbinden Sie das Stromversorgungskabel der Soundbar mit dem Anschluss an der Rückseite des Monitors.
- **4.** Schließen Sie den grünen Stereostecker der Soundbar an den Audioausgang des Computers an.
- **HINWEIS:** Der Soundbar-Stromanschluss mit +12 V-Gleichspannungsausgang ist ausschließlich zum Anschluss der optionalen Dell Soundbar vorgesehen.
- **HINWEIS: Nur für die Dell Soundbar, für kein anderes Gerät nutzen!**

# <span id="page-31-0"></span>**Problemlösung**

**Dell™ 1909W AIO-Flachbildschirm-Monitor für Dell OptiPlex™ USFF-Computer**

- [Selbsttest](#page-31-1)
- [Allgemeine Probleme](#page-31-2)
- **[Produktspezifische Probleme](#page-33-0)**
- **O** [USB-Probleme](#page-33-1)
- 
- [Dell Soundbar-Probleme](#page-33-2)

**ACHTUNG:** Bevor Sie die in diesem Abschnitt beschriebenen Schritte ausführen, lesen und befolgen Sie bitte die [Sicherheitshinweise](file:///C:/data/Monitors/1909WUSFF/ge/ug/appendx.htm#Safety%20Information).

#### <span id="page-31-1"></span>**Selbsttest**

Ihr Monitor verfügt über eine Selbsttestfunktion, mit der Sie überprüfen können, ob der Monitor ordnungsgemäß funktioniert. Wenn Monitor und Computer<br>ordnungsgemäß miteinander verbunden sind, der Monitorbildschirm jedoch l

- 
- 1. Schalten Sie sowohl Computer als auch Monitor aus.<br>2. Trennen Sie das Videokabel von der Rückseite des Computers. Damit der Selbsttest richtig ausgeführt werden kann, trennen Sie sowohl Digitalkabel<br>(weißer Stecker) a
- 
- 3. Schalten Sie den Monitor ein.

Das schwebende Dialogfenster wird auf schwarzem Hintergrund angezeigt, wenn der Monitor kein Videosignal erkennt, aber sonst ordnungsgemäß funktioniert. Im Selbsttestmodus leuchtet die Betriebsanzeige-LED weiterhin grün. Außerdem läuft je nach gewählter Eingangsquelle eines der beiden nachstehend dargestellten Dialogfelder über den Bildschirm.

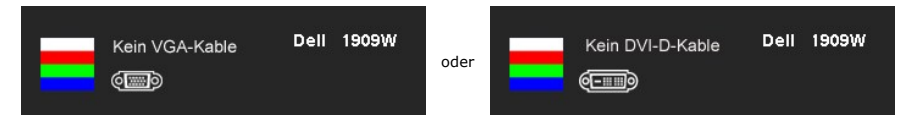

- 
- 4. Diese Anzeige erscheint auch im Normalbetrieb, wenn das Videokabel getrennt oder beschädigt ist.<br>5. Schalten Sie den Monitor aus und schließen Sie das Videokabel neu an; schalten Sie anschließend sowohl den Computer a ein.

Falls Ihr Monitorbildschirm nach den obigen Schritten immer noch leer bleibt, überprüfen Sie bitte Ihre Videokarte und den Computer; Ihr Monitor funktioniert einwandfrei

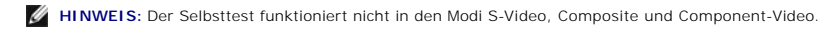

#### **Selbstdiagnose**

Ihr Monitor ist mit einem integrierten Selbstdiagnose-Werkzeug ausgestattet, das Ihnen bei der Diagnose von Problemen mit dem Monitor oder mit Computer und Grafikkarte helfen kann.

**HINWEIS:**Die Selbstdiagnose kann nur ausgeführt werden, wenn kein Videokabel angeschlossen ist und sich der Monitor im *Selbsttestmodus* befindet.

So starten Sie die Selbstdiagnose:

- 1. Überzeugen Sie sich davon, dass der Bildschirm sauber ist (kein Staub auf dem Bildschirm). 2. Trennen Sie das/die Videokabel von der Rückseite des Computers. Der Monitor wechselt nun in den Selbsttestmodus.
- 3. Halten Sie die Tasten und gleichzeitig etwa 2 Sekunden lang gedrückt. Ein grauer Bildschirm erscheint. 4. Untersuchen Sie das Bild aufmerksam auf Unregelmäßigkeiten.
- 
- 5. Drücken Sie die Taste <sup>(</sup>) am Bedienfeld noch einmal. Der Bildschirm wird nun in rot angezeigt.
- 
- 6. Untersuchen Sie das Bild auf Auffälligkeiten. 7. Wiederholen Sie die Schritte 5 und 6; das Bild wird der Reihe nach in grün, blau und weiß angezeigt.

Nach der Anzeige des weißen Bildschirms ist der Test abgeschlossen. Zum Verlassen drücken Sie die Taste **19.** noch einmal.

Falls bei diesem Selbsttest keine Auffälligkeiten auftreten sollten, funktioniert der Monitor ordnungsgemäß . Überprüfen Sie Grafikkarte und Computer.

## <span id="page-31-2"></span>**Allgemeine Probleme**

In der folgenden Tabelle finden Sie grundlegende Informationen zu allgemeinen Monitorproblemen und zu möglichen Lösungen.

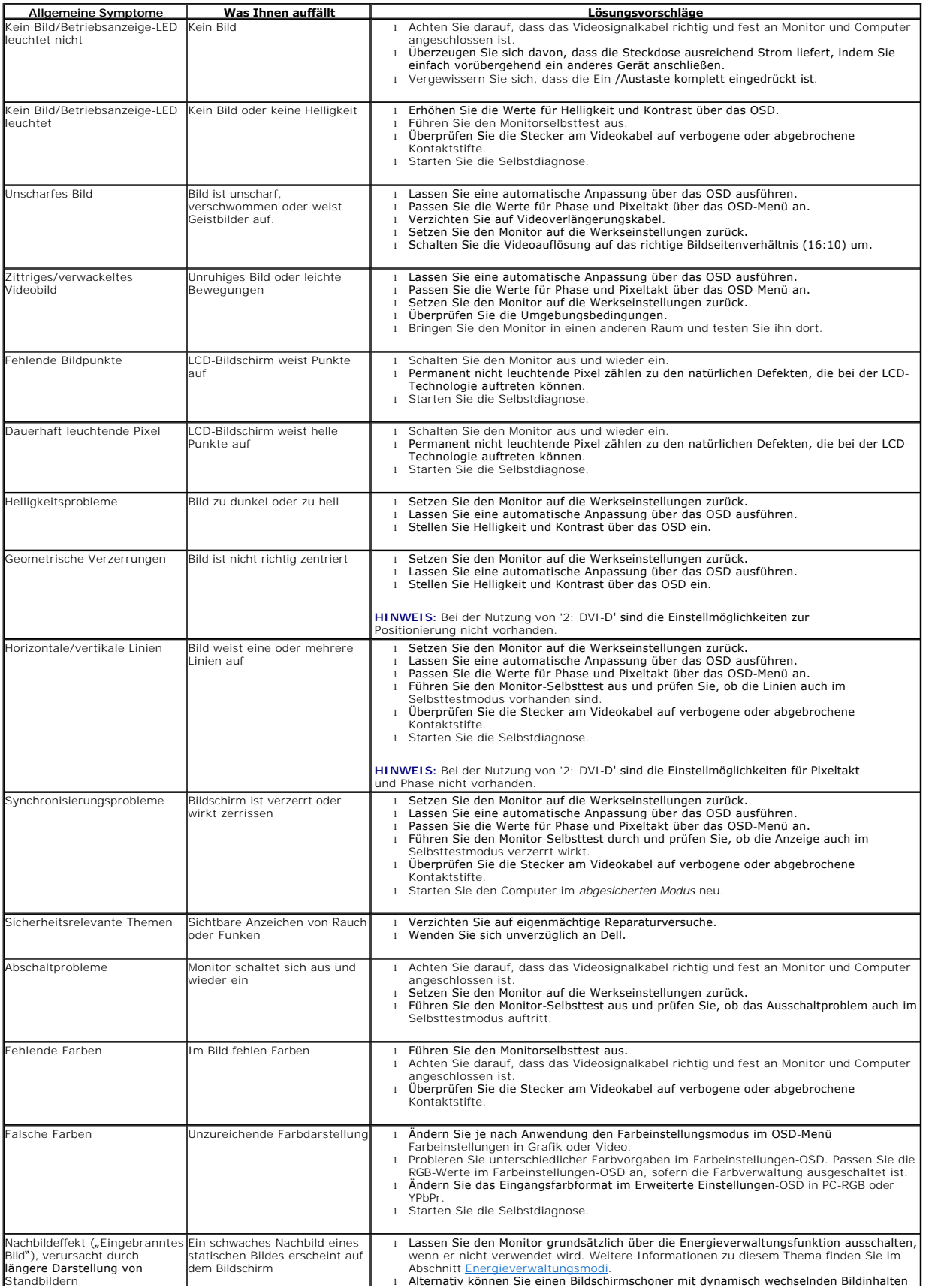

# <span id="page-33-0"></span>**Produktspezifische Probleme**

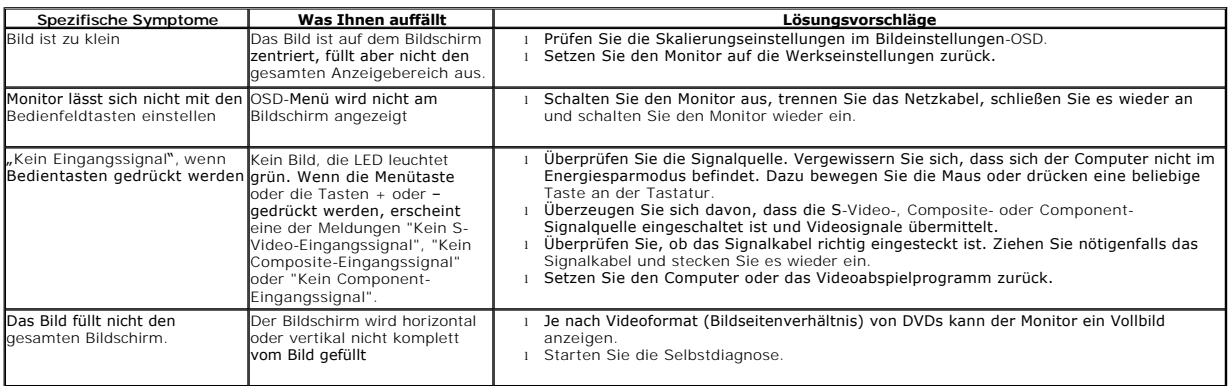

**HINWEIS:** Im DVD-D-Modus steht die Funktion **Auto-Anpassung** nicht zur Verfügung.

#### <span id="page-33-1"></span>**USB-Probleme**

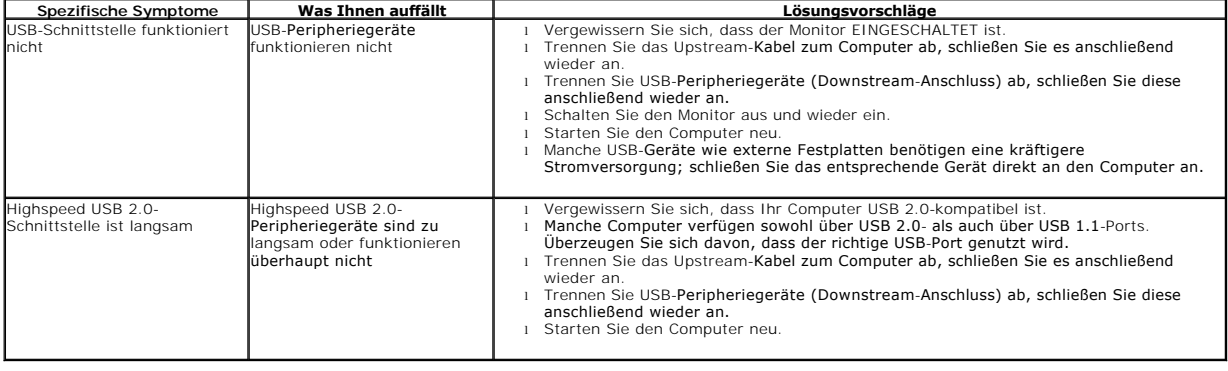

# <span id="page-33-2"></span>**Dell™ Soundbar-Probleme**

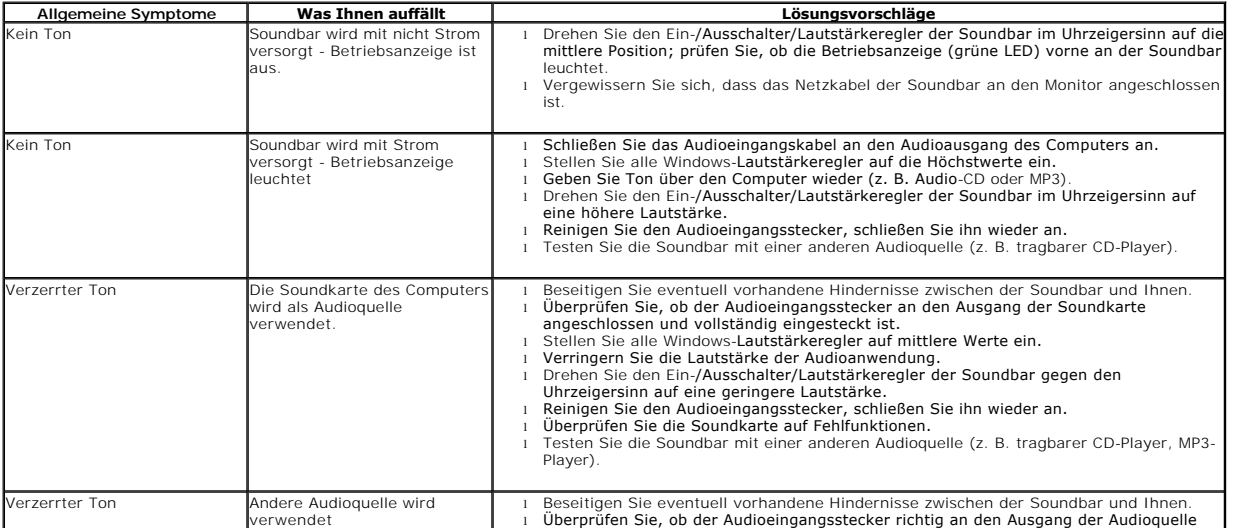

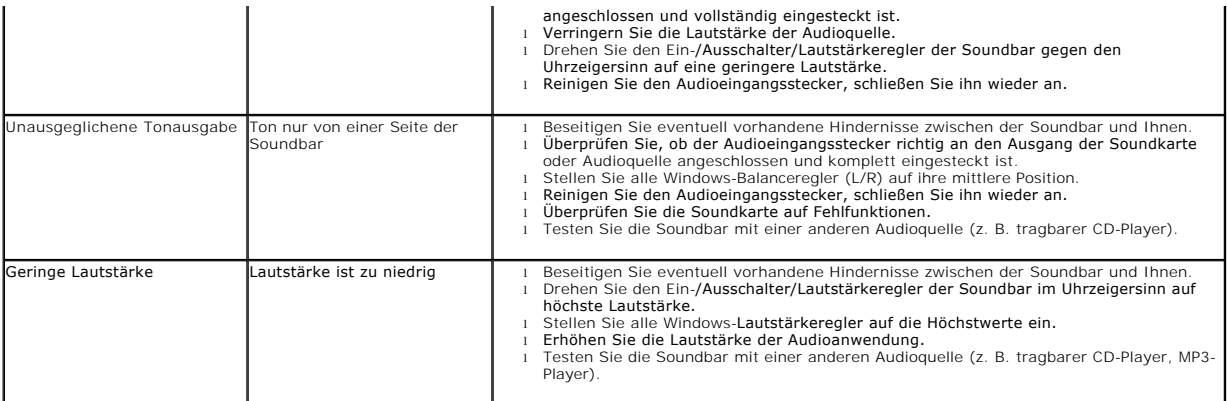